## **Checkliste zum Prüfen einer SQL Installation**

### Inhaltsv erzeichnis

## Inhalt

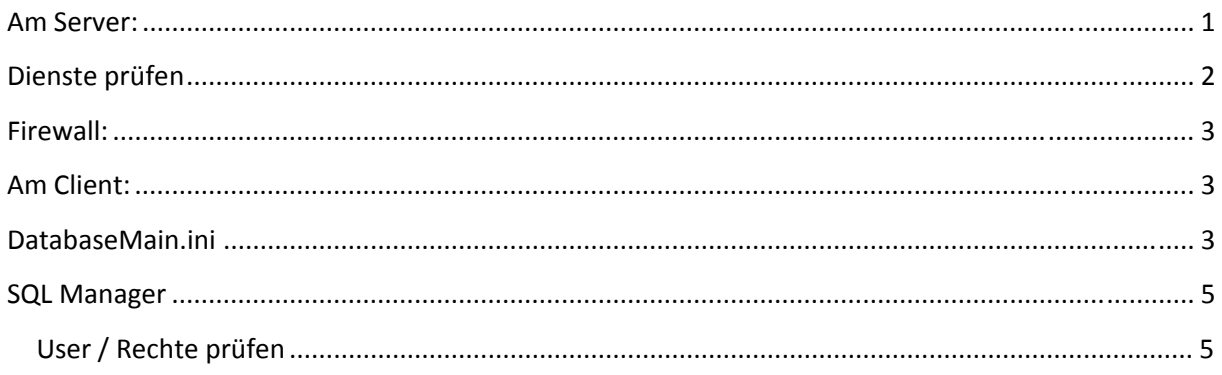

### <span id="page-0-0"></span>Am Server:

SQL Server SQL/gemischter Authentifizierungsmodus

DB TRIC\_DB angelegt und aus dem Dump wiederhergestellt

Der User TRIC mit Kennwort TRICDB angelegt. Das geht nur mit Anmeldung als SA.

Test: Anmeldung mit dem TRIC User am SQL MNG. Studio möglich?

Im SQL Server Konfiguration Manager SQL Server Netzwerkkonfiguration / Protokolle für "SQLEXPRESS" Shared Memory, TCP/IP aktiviert

| 圖<br>一<br><b>Q</b>                                                                                                    |                                       |                        |
|----------------------------------------------------------------------------------------------------|---------------------------------------|------------------------|
| SQL Server-Konfigurations-Manager (Lokal)                                                                                                    | Protokollname                         | <b>Status</b>          |
| SQL Server-Dienste<br>SQL Server-Netzwerkkonfiguration (32 Bi<br>SQL Native Client 10.0-Konfiguration (32)<br>」 <u>、貝</u> , SQL Server-Netzwerkkonfiguration | T Shared Memory                       | Aktiviert              |
|                                                                                                    | <b>T</b> Named Pipes<br><b>TCP/IP</b> | Aktiviert<br>Aktiviert |
|                                                                                                    |                                       |                        |
| 문 SQL Native Client 10.0-Konfiguration                                                                                                    |                                       |                        |

Dienst SQL Server stoppen und starten

# Dienste prüfen

#### <span id="page-1-0"></span>Läuft der SQL Server Dienst?

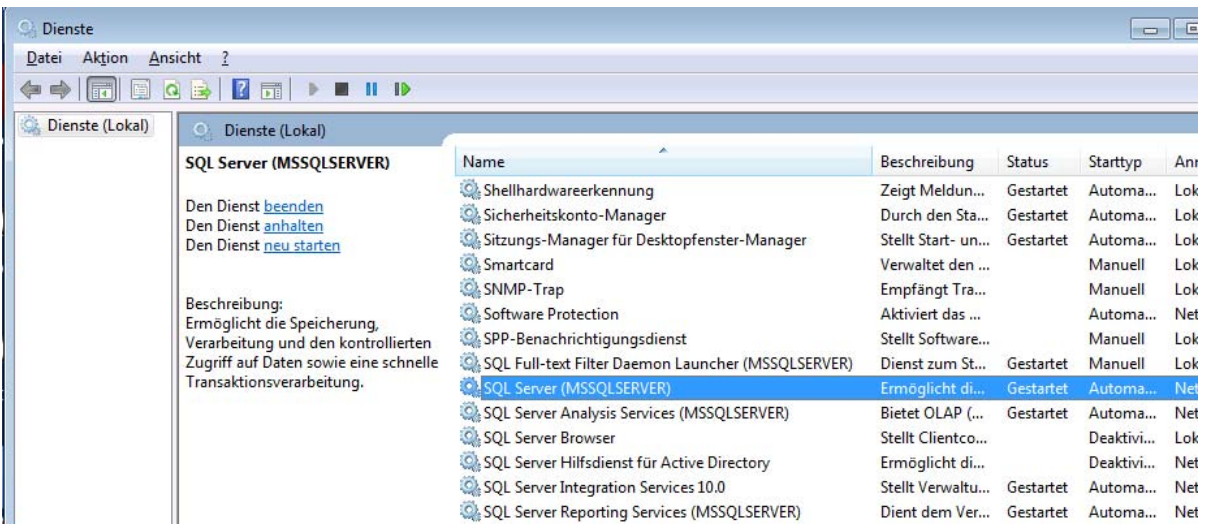

Läuft der **SQL‐Browser** als Dienst? Der muss laufen, damit man von Außen drauf zugreifen kann.

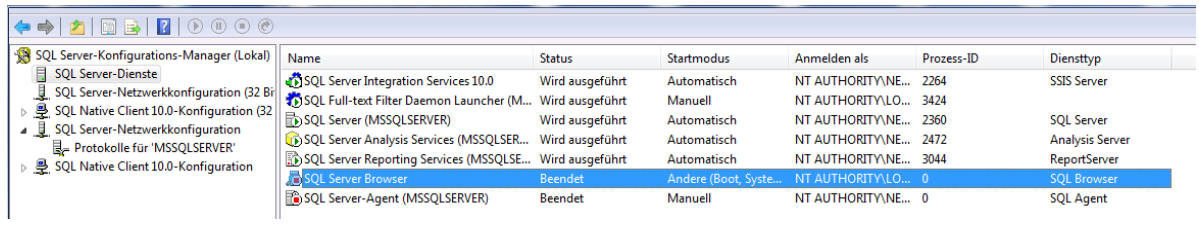

#### Falls nicht in DIENSTE ändern:

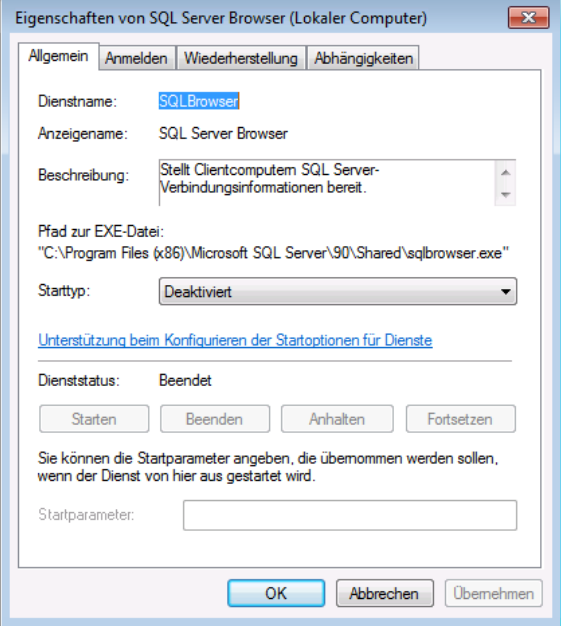

Ändern in **Automatisch > Übernehmen dann Starten**

TCP/IP doppelklicken /Eigenschaften/IP‐Adressen für **alle** IP Ports im TCP‐Port Feld 1433 eintragen:

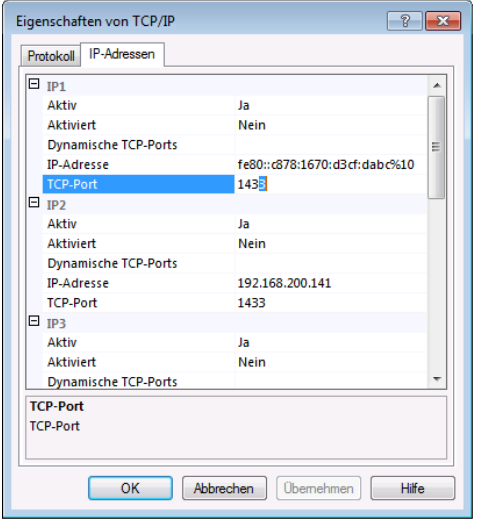

### Firewall:

<span id="page-2-0"></span>Wenn nicht ausgeschaltet; eingehende Verbindungen zulassen (Erweiterte Einstellungen/Windows‐ Firewall Eigenschaften)

Eingehende und Ausgehende Regeln; Port 1432,1433 zulassen, auch als Programm sqlservr.exe zulassen

## <span id="page-2-1"></span>Am Client:

Den Server "anpingen" CMD-Dialog c:\...> ping Servername

Telnet Client installieren und über CMD‐Dialog c:…\ > TELNET SQLServerName(IP‐Adresse) 1433 eintippen. Erscheint danach ein schwarzes Fenster ist die Verbindung auf Port 1433 und dem Server OK.

Falls nicht, das Antivirusprogramm abschalten und dann testen. Bei manchen Antivirus Programmen werden zusätzlich Ports gesperrt. Man muss dann dort ebenfalls 1432 und 1433 freigeben.

### DatabaseMain.ini

<span id="page-2-2"></span>**..\TRIC\_DB\ALL\_User\DatabaseMain.ini** kontrollieren (SQL Server, Instanz, DB User)

Korrekte Syntax für SQL Authentifizierung ist: [ConnectionData] ;SQL Authentifizierung: ConnectionString=provider=SQLOLEDB.1;Initial Catalog=**TRIC\_DB**;User Id=**TRIC**;Password=**TRICDB**;TimeOut=180;

DefaultDataSource=**Servername\Instanz**

#### ; Windows Authentifizierung

; ConnectionString=provider=SQLOLEDB.1;Initial Catalog=TRIC\_DB;Integrated Security=SSPI;TimeOut=180; Das Semikolon am Anfang des Connectstring muss natürlich raus.

#### DefaultDataSource=**Servername\Instanz**

Ist keine Instanz eingerichtet nur **Servername**

Den Servernamen und/oder Instanz sieht man am Besten, wenn auf dem SQLServer der Manager aufgerufen wird. Dort wird der korrekte Servername(\Instanz) angezeigt.

Dort mit dem User TRIC und dem Passwort TRICDB anmelden und prüfen, ob man die TRIC\_DB Datenbank sieht. Ggf. ist die TRIC\_DB Datenbank mit einem anderen Namen angelegt. Wie z.B.: **TRIC** oder **PS4000** oder **TRIC\_DB\_V6** Dieser Eintrag muss dann natürlich als Catalog= eingetragen werden.

## <span id="page-4-0"></span>**SQL Manager**

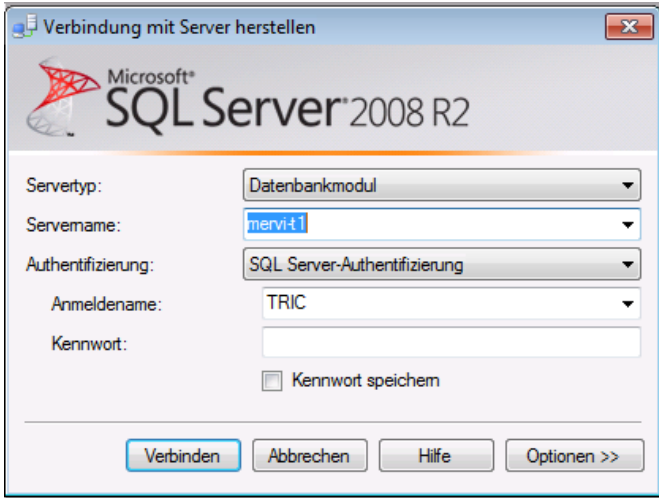

#### <span id="page-4-1"></span>User / Rechte prüfen

Mit dem Manager auf die allgemeinen Einstellungen gehen und unter Sicherheit > Anmeldung den User TRIC prüfen. (Wenn hier Änderungen vorgenommen werden müssen, muss man sich am Manger mit dem SA‐User anmelden!

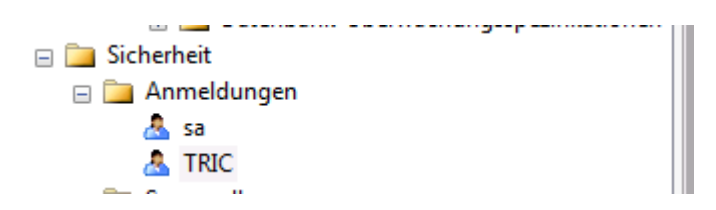

Die nachfolgenden Rechte werden benötigt.

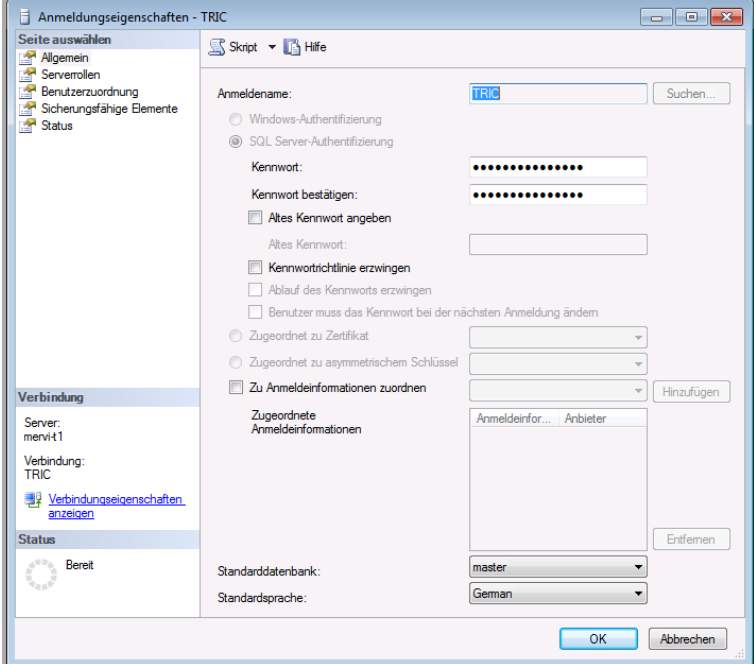

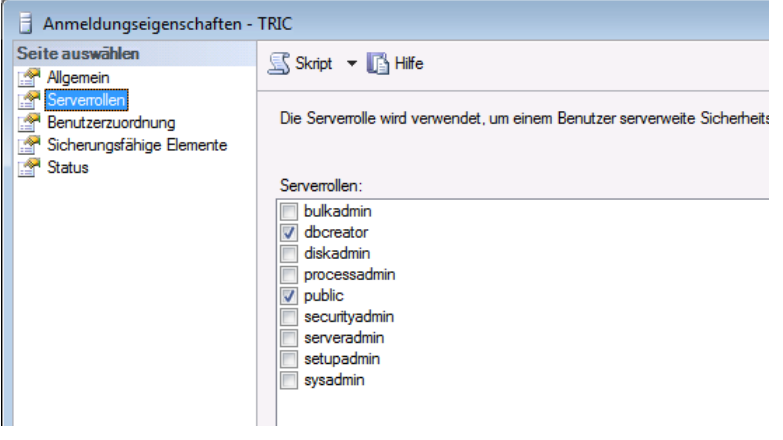

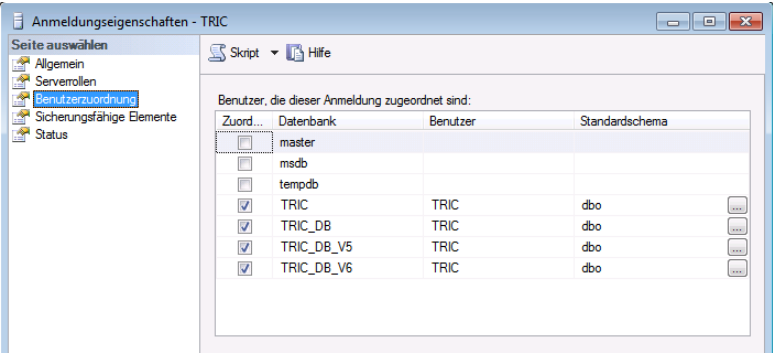